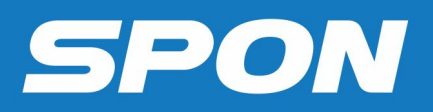

# IP NETWORK INTERCOM TERMINAL **User Manual**

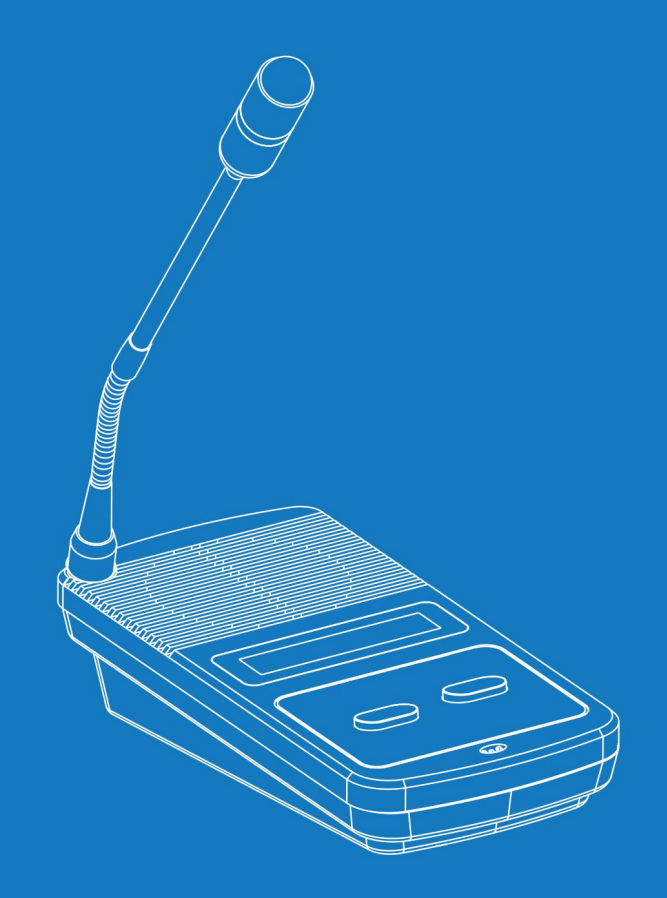

IP NETWORK INTERCOM SYSTEM

# **Contents**

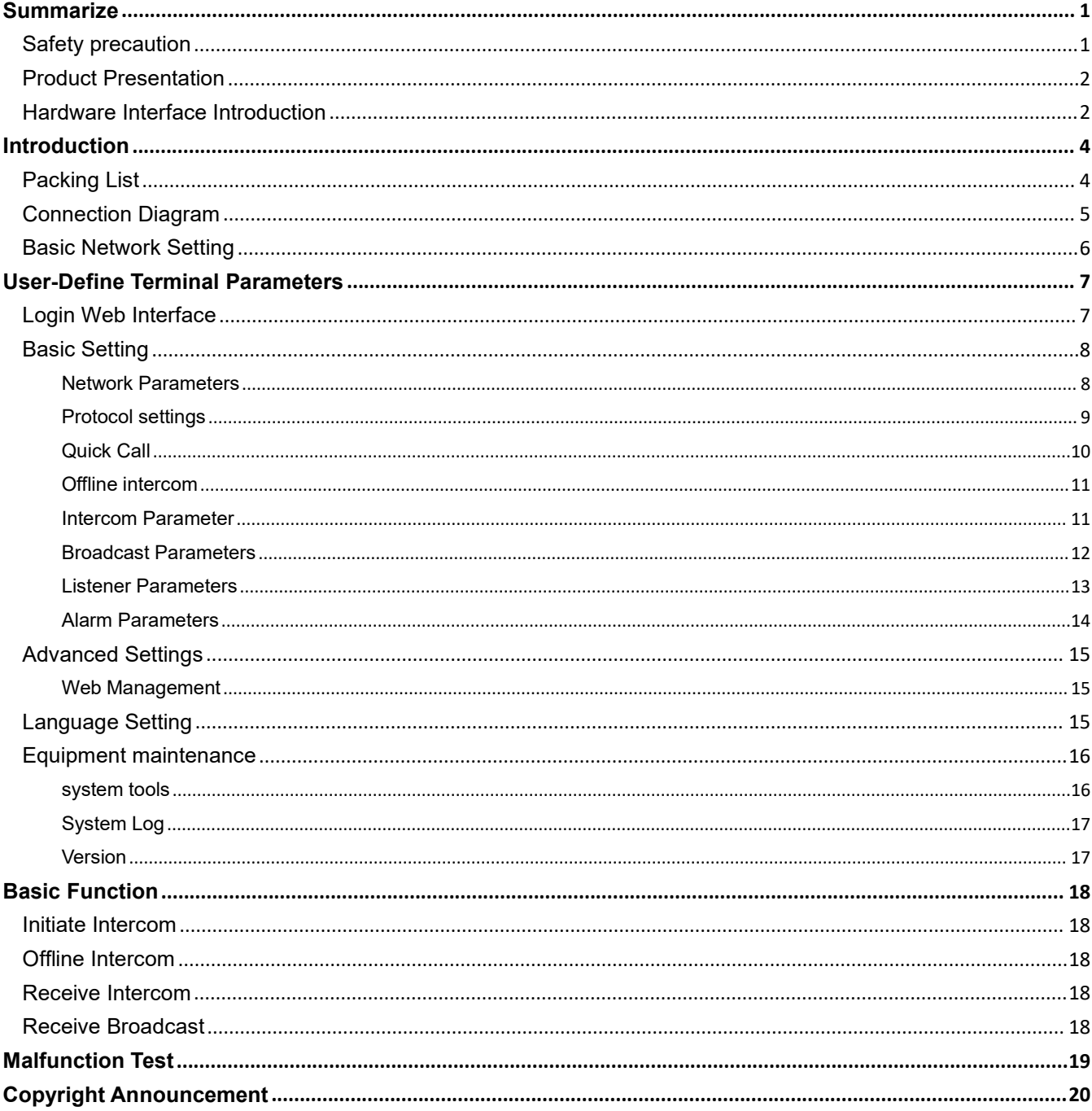

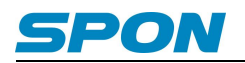

# <span id="page-2-0"></span>**Summarize**

# <span id="page-2-1"></span>**Safety precaution**

Please abide by the warning and the relevant safety tips.

Please take this manual in convenient place after you reading the guide for future reference.

### **Warning**

**The sign means there is potential safety hazard, when operate wrong may resultin death orserious injury.**

**The sign isused to remind the user that attached is the important operation and maintenance data.**

#### **Setting and Installation**

 $(1)$  Avoid being wet with the water.

Don't make the machine or exposed to rain water or other liquid contamination of the environment, or lead to fire or get an electric shock.

(2) Don't use unspecified voltage.

Using the marked voltage on the machine.

Using more than the logo of voltage could lead to fire or shock.

(3) Don't scratch the power cord.

Don't scratch the power cord or cut it.

Simultaneous, keep the power line far way from heated objects, put heavy things on it will lead to fires or electric shock.

#### **Using machine**

(1) In case of the anomalies

Please turn off the power supply immediately when finding the abnormal phenomena, please connect with the agency. if you continue to use, it will likely fires or shock.<br>·The smoke or odor of the machine.

·The inside of the machine is flooded by water or foreign bodies intrusion.

·Machine falling or machine shell damage.

·The power cord damage(wire core is exposed of broken, etc)

·Fault(eg it can't network, no sound ect)

 $(2)$  Don't open the machine internal or modify the machine.

Do not let foreign matters invade the machines internal.

Don't let the metal items or inflammable objects inserting machine such as foreign inserting machines or throw into the vents machines internal, otherwise will likely cause fires or electric shock.

 $(3)$  Please do not touch it when thundering

To avoid electric shock, please do not touch the machine and the plug when lightning, etc.

(4) Please do not place containers with liquid or small metal objects on machine above.

If gets upset containers, and let the fluid inflow to the machine that will likely fires or cause shock.

(5) Do not open the machine internal or modify the machine.

The machine internal contains high voltage parts, once open the cover or modify the machine, it will likely fires or cause shock. All the maintenance and other machine modification should be operated by professional personnel.

 $(6)$  Maintenance and the precautions for not using in a long time.

While maintenance, if the machine is not using for 10 days or more , please shut off power supply switch for safety. If do not comply with this provision, it will likely cause electric shock or fires.

# <span id="page-3-0"></span>**Product Presentation**

IP network intercom terminal is embedded with the independent intellectual property rights IP Audio digital network audio technology. The terminal equipped with power input interface、short circuit input and output、audio power output、audio line etc ports. Support full duplex intercom, receive broadcast etc functions.

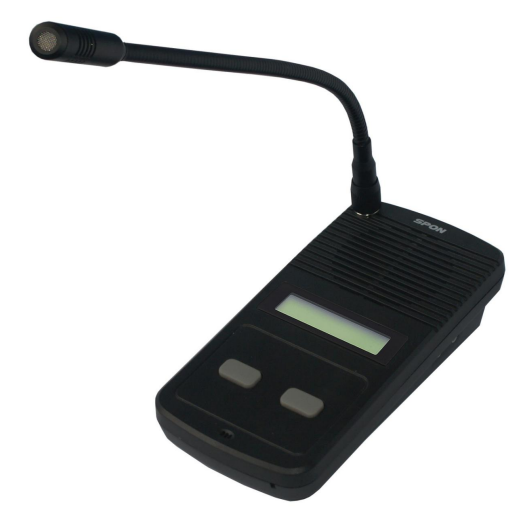

- $\bullet$  With a LCD display and a mini size, available to be table topped or wall-mounted.
- Double buttons, with a full-duplex intercom.
- With a built –in speaker and a microphone, available to make a hands-free call and receive the broadcast.
- With the audio output and the microphone input to connect the earphone.
- Works everywhere as long as Ethernet available.

# <span id="page-3-1"></span>**Hardware Interface Introduction**

**Front**

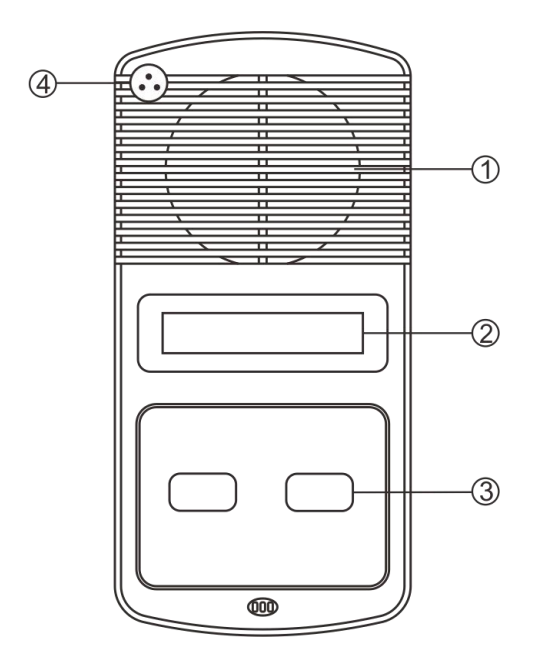

①Speaker: Restore the remote live voice.

②LCD Screen: Show terminal status.

- ③Buttons: Both are calling keys, press any button to call the service software designated terminal.
- ④Pickup microphone: Pick up the live and intercom voice.

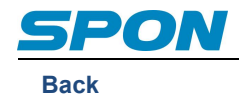

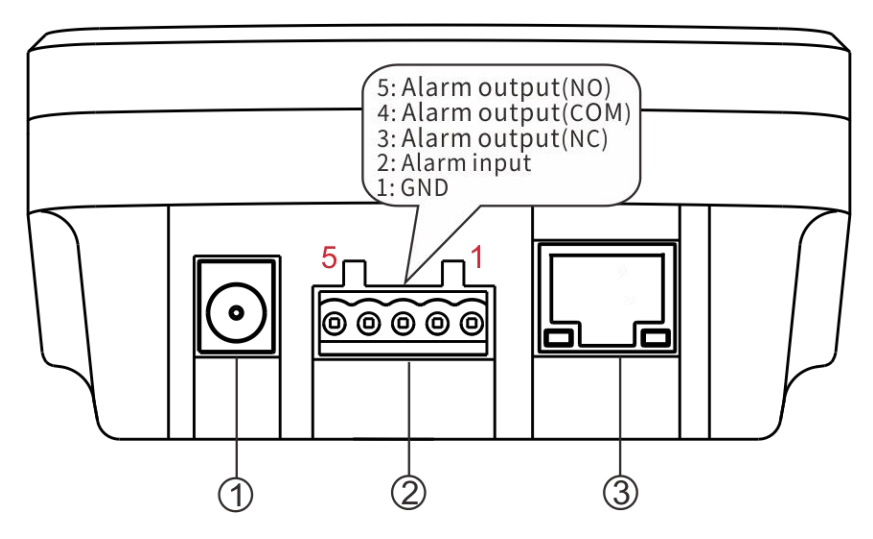

①Power input: connect to 12V DC power supply (with anti-power connection and anti-protection circuit). ②Alarm input/ output:

Alarm input port has two pins, the two pins' state won't affect the audio terminal working state in normal use, only when the two pins are short sub, then the audio terminal will make some special operations automatically (eg: generate an alarm signal and sent to the server orgive an alarm from the local terminal etc.) Alarm button, signal generator all these devices can access to this port;

Alarm output port has three pins. Usually, pins 4 and 5 are in an open state. When the terminal receives an alarm output signal from the server, the two pins will be automatically shorted together to act as an alarm (Such as turning on the power. Control door lock). The maximum carrying current of the alarm output port is 500mA, and the maximum voltage is AC100V (or DC24V).

③Network input port: Use the cable to connect server and terminal.

**Side**

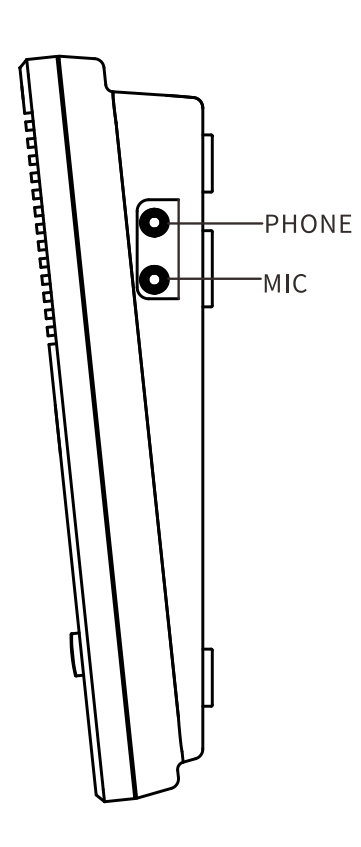

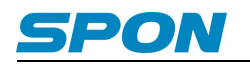

# <span id="page-5-0"></span>**Introduction**

# <span id="page-5-1"></span>**Packing List**

IP network intercom terminal contains the following accessories. Please check the accessories before installation, if you find any missing, please contact your supplier.

IP Network Intercom Terminal 1PCS

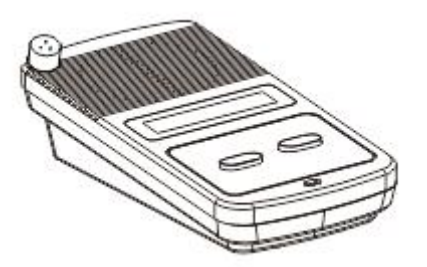

(2)Power adapter(DC12V/1.5A)1PCS**(Optional)**

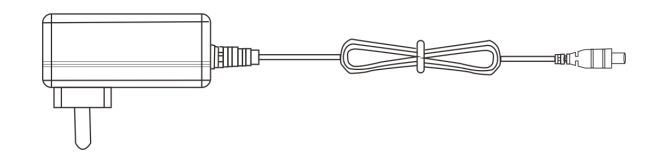

(3) Plastic expansion suit (F7) 3PCS

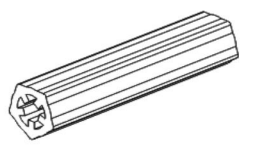

(4) Half round head Phillips screw (ST4\*25) 3PCS

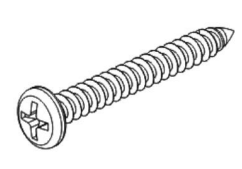

(5) Wiring Terminal (3.96-5P) 1PCS

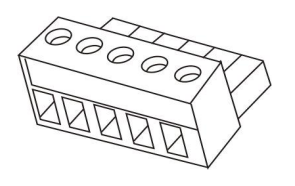

(6) Microphone pole (IM-320B) 1PCS

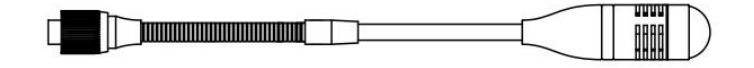

(7) Sponge cover 1PCS

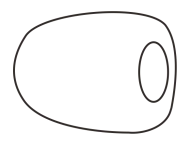

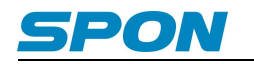

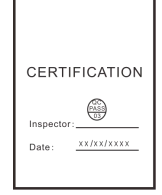

#### (9) Quick Install Manual 1PCS

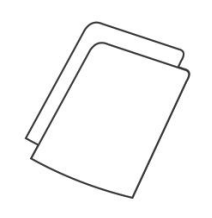

# <span id="page-6-0"></span>**Connection Diagram**

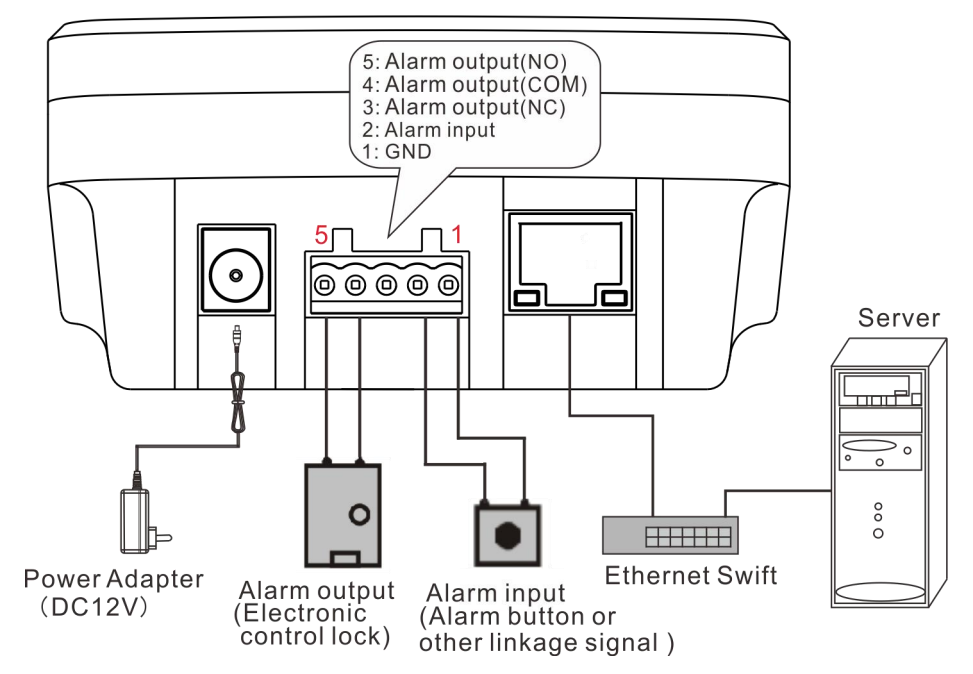

(1) Connect one end of the power adapter to the DC12V of the IP network intercom terminal, and the other end to the power socket

(2) Alarm output interface can be connected to the electric lock.

(3) Alarm input interface can be connected to the alarm button or other correlation signals.

 $(4)$  Terminal LAN interface connect to the switcher.

# <span id="page-7-0"></span>**Basic Network Setting**

Connected the terminal according to the "Quick Installation Guide", turn on the power, and setting the network parameters of the terminal according to the on-site use environment.There are two ways:

#### **Terminal Equipment Scanning Tools**

(1) Run "IP Audio Terminal Configuration Tool" and enter the default password "123456".

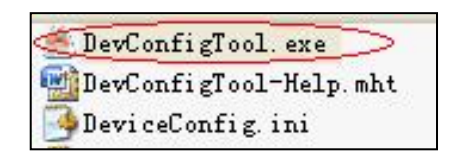

(2)From the right menu choose【Mandatory method configuration 】, then in the【 terminal parameters 】 fill in the correct parameters, click "send parameters" button to complete the IP parameters Settings.

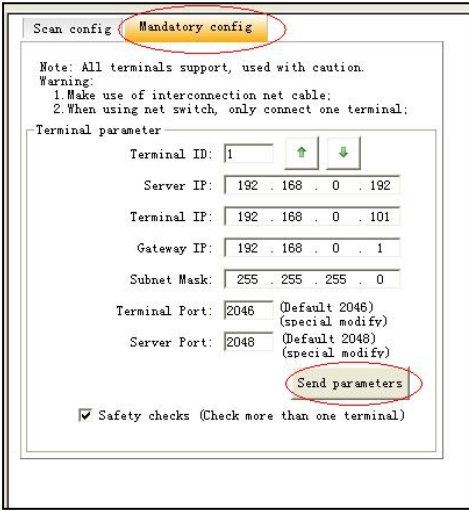

#### **Note:**

1. When using the Windows 7/Win 10 operating system, please use the administrator mode, and then shut down t he firewall and the related software.

2. Terminal equipment scanning tools can only configure one terminal. When using this method, please make sure that a computer is only corresponding to one target terminal.

3. If you need IP audio terminal configuration tools, please contact our customer service.

#### **Web Page Mode**

Enter the IP network intercom terminal web interface, then revise the terminal network parameters according to the live environment, after finish Setting, click "save".

The detailed operation steps please refer to the custom terminal network parameters setting.

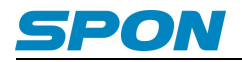

# <span id="page-8-0"></span>**User-Define Terminal Parameters**

# <span id="page-8-1"></span>**Login Web Interface**

(1) Enter the IP address of the terminal in the browser address bar (the factory default IP is 192.168.1.101. When the network cable is not plugged in, press any key for about 10 seconds to broadcast the device IP information) and then press the enter key .

**Note: Google browser is recommended, IE browser is not supported.**

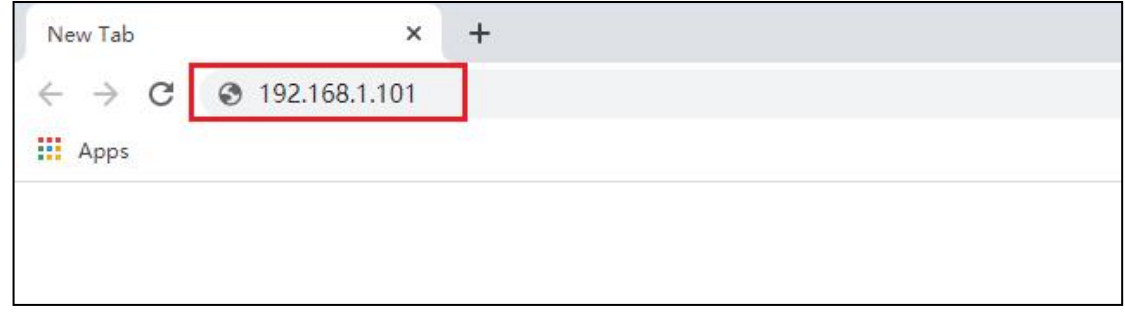

(2) In the login window enter the user name and password (the default is admin).

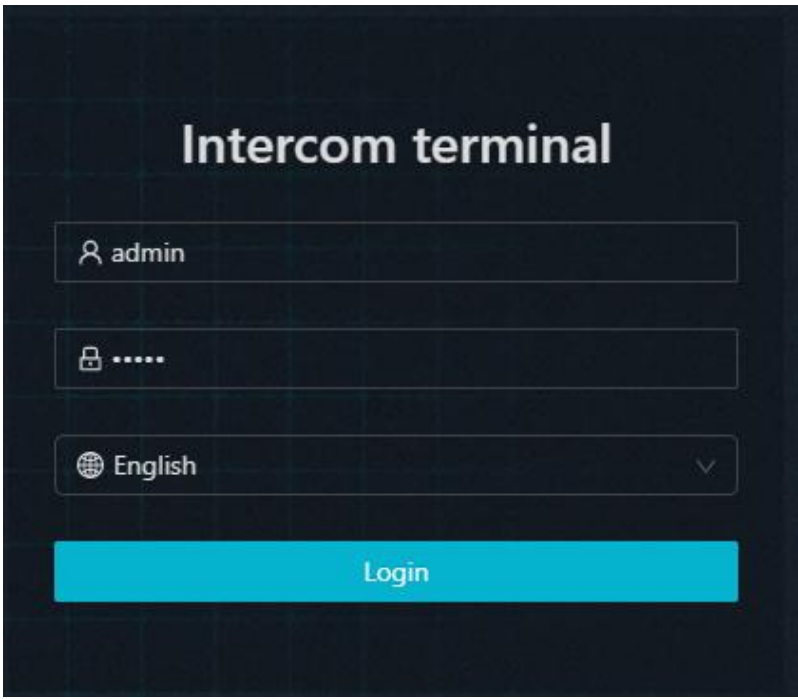

(3) Press [Login] to enter the IP network intercom terminal web page. The home page displays the running status of the terminal

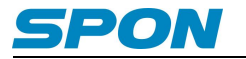

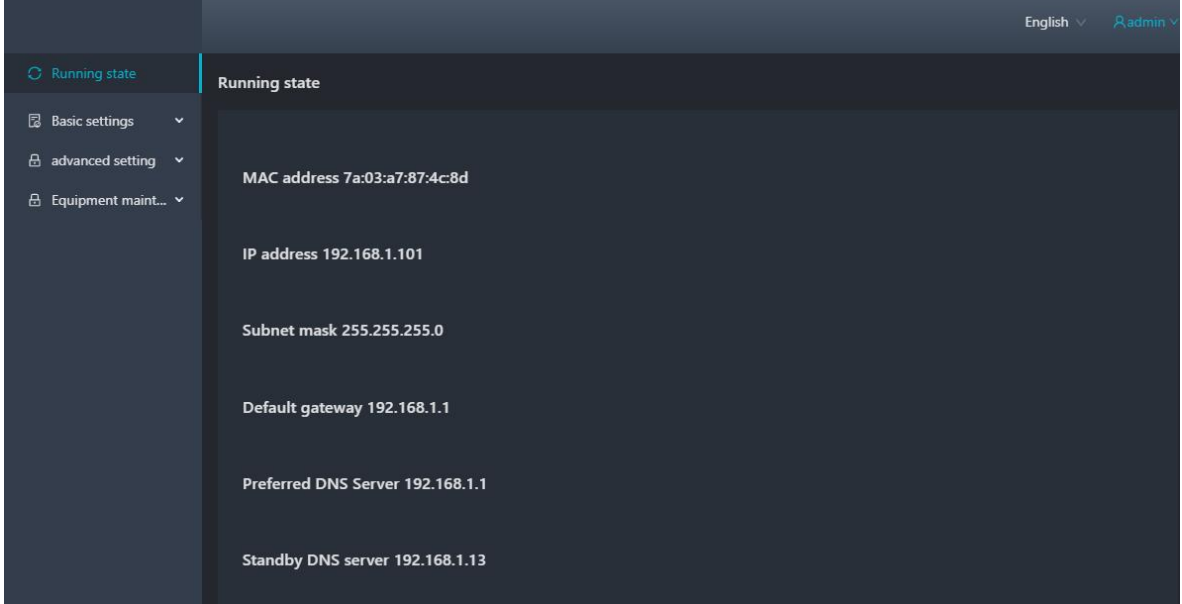

# <span id="page-9-0"></span>**Basic Setting**

# <span id="page-9-1"></span>**Network Parameters**

Set the network parameters, please modify the parameters in the network parameters according to the on-site environment. After the setting is completed, click [Save] to restart the device to take effect.

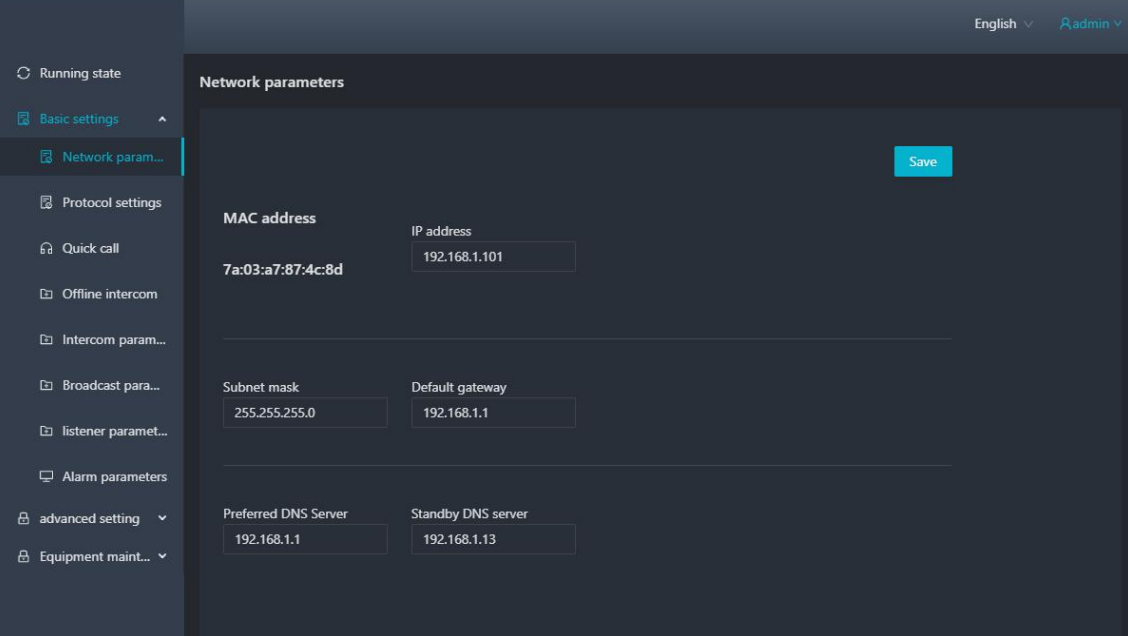

# Parameters meaning as following:

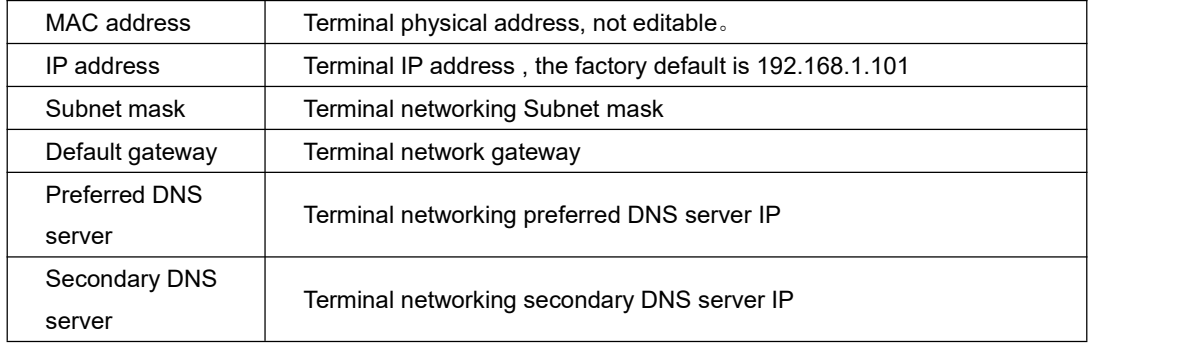

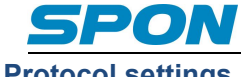

<span id="page-10-0"></span>**Protocol settings**

Set the communication protocol between the terminal and the server, and the server platform parameters of the terminal login. After setting, click [Save], the device will be restarted automatically, and the reboot will take effect.

![](_page_10_Picture_570.jpeg)

#### Parameters meaning as following:

![](_page_10_Picture_571.jpeg)

![](_page_11_Picture_0.jpeg)

![](_page_11_Picture_618.jpeg)

# <span id="page-11-0"></span>**Quick Call**

The quick call parameter is the shortcut function of the terminal number key 0-9, which can be configured as fast intercom or fast broadcast (default is fast intercom).

(1) Quick intercom: Set the target terminal number corresponding to the number keys 0-9, and define the shortcut key function as "quick intercom". After the save takes effect, directly press the corresponding number key to call to the designated one with one key the goal.

(2) Quick Broadcast: Set the partition number corresponding to the number keys 0-9, and define the shortcut key function as "Quick Broadcast". After saving takes effect, directly press the corresponding number key to initiate a broadcast to the designated partition with one key.

**Note:** After the shortcut call parameter settings are saved, manually restart the device to take effect.(You can restart the device by pressing the [Restart] button in the "Device Maintenance"-"System Tools" interface).

![](_page_11_Picture_619.jpeg)

<span id="page-12-0"></span>![](_page_12_Picture_1.jpeg)

Set whether to enable the offline intercom function. After the settings are saved, manually restart the device to take effect. (You can restart the device by pressing the [Restart] button in the "Device Maintenance"-"System Tools" interface)

**Enable:** Turn on the enable switch  $\Box$ , and then press the [Add Item] button to add offline call targets (up to 10 targets can be added). Then set the ID of the target terminal + the corresponding IP: port in the offline list (for SIP protocol, set the SIP port, and for NAS protocol, set the NAS port), click [Save] after setting, and restart the device to take effect.

When the device is offline, press the terminal Talk key + offline ID to be called + OK key to initiate an offline intercom. **Disable:** Turn off the "Enable" switch , and then click [Save] to turn off the offline intercom function.

![](_page_12_Picture_406.jpeg)

### <span id="page-12-1"></span>**Intercom Parameter**

Set the terminal intercom parameters, click [Save] after modification, and the reboot will take effect.

![](_page_12_Picture_407.jpeg)

Parameters meaning as following:

![](_page_12_Picture_408.jpeg)

![](_page_13_Picture_1.jpeg)

![](_page_13_Picture_537.jpeg)

# <span id="page-13-0"></span>**Broadcast Parameters**

Set the terminal broadcast parameters, click [Save] after the modification is complete, and restart the device to take effect.

![](_page_13_Picture_538.jpeg)

# Parameter meaning as following

![](_page_13_Picture_539.jpeg)

![](_page_14_Picture_0.jpeg)

![](_page_14_Picture_179.jpeg)

# <span id="page-14-0"></span>**Listener Parameters**

Set the terminal monitor parameters, click [Save] after the modification is complete, and restart the device to take effect.

![](_page_14_Picture_180.jpeg)

Parameter meaning as following:

| Input        | Audio input mode when terminal is monitored, microphone, line input and<br>automatic recognition can be selected |
|--------------|----------------------------------------------------------------------------------------------------|
| Input Volume | When terminal is monitored, the volume arrange is 0 to 15.                                                       |

![](_page_15_Picture_0.jpeg)

# <span id="page-15-0"></span>**Alarm Parameters**

Set the terminal alarm input parameters, click [Save] after the modification is complete, and restart the device to take

# effect.

![](_page_15_Picture_231.jpeg)

# Parameter meaning as following:

![](_page_15_Picture_232.jpeg)

<span id="page-16-0"></span>![](_page_16_Picture_1.jpeg)

# <span id="page-16-1"></span>**Web Management**

The password for logging in to the web page can be modified in the Web management parameters. The default password is"admin". After the password modification is saved, restart the browser to take effect.

![](_page_16_Picture_198.jpeg)

# <span id="page-16-2"></span>**Language Setting**

In any interface, click the language on the upper right corner to set the display language of the terminal, which supports simplified Chinese and English.

**Note:** You can also log into the web page by selecting the corresponding language in the web login interface.

![](_page_17_Picture_0.jpeg)

<span id="page-17-0"></span>**Equipment maintenance**

#### <span id="page-17-1"></span>**system tools**

### (**1**)**Reboot Device**

In the [Device Maintenance]-[System Tools] interface, click the [Restart] button, and the device will restart.

#### (**2**)**Restore factory setting**

In the [Device Maintenance]-[System Tools] interface, click the [Restore Factory Settings] button to restore all the device settings to the factory default state.

#### (**3**)**Terminal Update**

In the [Device Maintenance]-[System Tools] interface, click [Select File], select the firmware upgrade file provided by the manufacturer in the pop-up selection box, and press the [Start Upgrade] button to upgrade.

Note: Do not cut off the power during the upgrade process, otherwise the upgrade may fail and the device may malfunction. The upgrade process takes about 45s, and the device will automatically restart after the upgrade is **completed. If you need to upgrade the firmware, please contact our company's technical support.**

![](_page_17_Picture_311.jpeg)

![](_page_18_Picture_0.jpeg)

<span id="page-18-0"></span>**System Log**

The terminal can record the operation of the equipment and generate a log. Click the [download] button on the right to download the system log for viewing (TXT format).

![](_page_18_Picture_117.jpeg)

# <span id="page-18-1"></span>**Version**

Enter the version information interface, you can view the terminal software version.

![](_page_18_Picture_118.jpeg)

![](_page_19_Picture_0.jpeg)

# <span id="page-19-0"></span>**Basic Function**

### <span id="page-19-1"></span>**Initiate Intercom**

Press the left key or the right key to directly call the called terminal designated by the server.

#### **Remarks:**

(1) If the communication protocol between the terminal and the server is the SIP protocol, the call destination of the left and right buttons can be set in the "terminal management" in the service software, "call destination" corresponds to the left button, and "extended call destination" corresponds to the right button, which can be set Multiple call targets,when the called party is busy, it can automatically transfer the call to the next one,

(2) If the communication protocol between the terminal and the server is the NAS protocol, the call destination of the left and right buttons can be set in the "Terminal Settings"-"Terminal Properties" in the service software, and the "call button" corresponds to the left button, and the "extended call button" Corresponding to the right button, multiple call targets can be set. When the called party is busy, the call to the next party can be automatically transferred.

For specific operations, please refer to the relevant service software operation guide.

![](_page_19_Figure_8.jpeg)

![](_page_19_Figure_9.jpeg)

SIP server call mapping settings NAS server call mapping settings

### <span id="page-19-2"></span>**Offline Intercom**

Enable offline mode in the "offline intercom" parameter on the web page, and correctly set the target terminal to be called when offline.

When the device is offline, press the left or right button of the terminal to initiate an offline intercom to the designated terminal.

### <span id="page-19-3"></span>**Receive Intercom**

The default is automatic answering. When other terminals call in, they will answer the call automatically after ringing.

If the answering method is set to manual answering in the "Intercom Parameters" on the Web page, you need to press the left or right button to accept the call request.

### <span id="page-19-4"></span>**Receive Broadcast**

In the case of server authorization, the terminal can receive server broadcasts and broadcasts initiated by other terminals.

**Note: The broadcast output channel can be set in the "Broadcast Parameters" on the Web page.**

![](_page_20_Picture_0.jpeg)

# <span id="page-20-0"></span>**Malfunction Test**

#### **The terminal is always offline**

1).Check the software server and the main controller is normal opened or not. It`s required to close all firewall before open the software server (including system built-in firewall and other antivirus software firewall)

2). Check the network connection is normal or not. after the terminal powered on, the network port green light is norm on, meantime the orange light will be short and fast flash, it means the network cable connect normal. is not on, it means the network hardware connection problem, please check the network cable and switcher of terminal whether they work normal, damaged and disconnect or not etc.

3).Check the terminal's IP setting. Please check the terminal ID, sever IP, local IP, gateway IP etc parameters

### **Web display is abnormal?**

Clear the cache or change the browser.

#### **Unable to conduct an offline intercom**

- 1. Check whether the offline mode is enabled in "Basic Features"-"Offline Intercom" on the web page.
- 2. Check whether the call destination set in "Offline Intercom" is correct, and the correct format is ID+IP: port.
- 3. The other party's terminal does not support offline intercom.

#### **How to change the account and password for logging in to the web page?**

- 1. Click the password setting in the web page;
- 2. Enter the old user name and old password in the original user name and original password respectively;
- 3. Enter the new user name and password in the new user name and new password;
- 4. Enter the new password again in the password confirmation;

5. Click Save;

The new username and password will take effect after restarting the device.

# <span id="page-21-0"></span>**Copyright Announcement**

#### **Copyright**

The copyright is reserved of the SPON Communication Co., LTD( abbreviation SPON ),if without the permission of the company in written form, any company and personage shall not arbitrarily excerpt, copy mentioned file information, and shall not spread in any forms.

According to the legal provisions, copy including translate to other language or switch to other format. Mentioned document spreading in network media, SPON allow download and print for personal uses. Any parts of the document can not be modified and for commercial uses. If any damage and losses which is caused by illegality modify and switch the document, SPON shall not take any responsibility.

#### **Guarantee**

Regarding to the information of the mentioned handbook, if any modify, kindly understand that there is no any notice. The handbook shall provide the correct indication, information and suggestion, and not guarantee to any indicated and implied information. User should take the responsibility of the products applying. SPON shall not making any guarantee for the handbook, including but not only for the guarantee of implied marketability and specific purpose. Also SPON shall not take any responsibility, if any indirect or incidental losses caused by mistaken use of the handbook.

![](_page_21_Picture_6.jpeg)

SPON Communications Co., Ltd. www.sponcomm.com Service Hotline: +86-731-85570190 Reserve the amendment right without notice

![](_page_21_Picture_8.jpeg)